# הוראות שימוש קורסים מתוקשבים במערכת MOODLE

הכניסה לקורסים המתוקשבים במערכת MOODLE היא דרך דרך [האיזור האישי באתר בצלאל.](https://www.bezalel.ac.il/personal_information/student) ניתן להכנס למערכת ישירות או דרך מסוף הסטודנטים של אורביט. הסיסמה לכניסה למערכת זהה לסיסמת אורביט שקיבלת במייל בתחילת השנה, וניתן לקבל אותה [במרכז פניות סטודנטים](https://www.bezalel.ac.il/academic_administration/contact) או במזכירות המחלקה.

לשימוש במובייל - קיימות כמה אפליקציות שמאפשרות גישה לחומרים שנמצאים ב MOODLE . ניתן לחפש MOODLE בAPPSTORE או ב PLAY GOOGLE להוריד ולהתקין. המומלצת ביותר היא האפליקציה הרשמית

Mobile Moodle . האייקון שלה כזה :

ההתקנה במכשיר נייד היא על אחריותך ואין בבצלאל תמיכה באפליקציה.

### **לכניסה ממחשב :**

**אופציה א'** - כניסה דרך מסוף הסטודנטים – אורביט מובילה ל MOODLE .

לאחר הכניסה **לאורביט** ניתן להגיע לקורס המתוקשב בשתי דרכים:

אפשרות 1 - להקליק על הכפתור

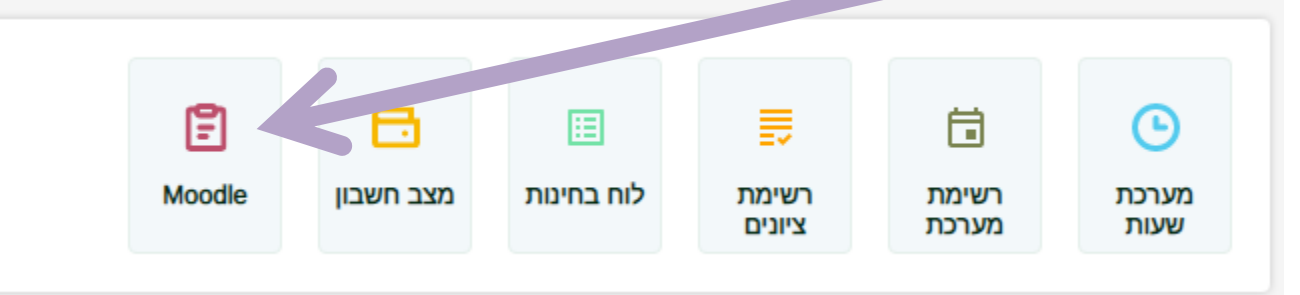

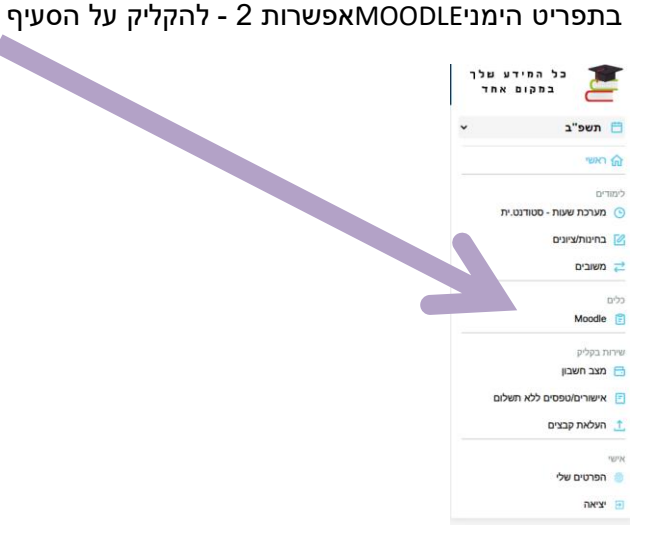

אופציה שניה : כניסה ישירה ל MOODLE

[קישור ישיר לעמוד](https://www.bezalel.ac.il/personal_information/student/moodle) [MOODLE](https://www.bezalel.ac.il/personal_information/student/moodle) – כניסה למערכת והנחיות שימוש

להזדהות : שם המשתמש הוא מס' הזהות שלך והסיסמה זהה לסיסמת הכניסה למערכת orbit. את הסיסמה ניתן לקבל במרכז פניות סטודנטים (יש לבקש את הסיסמה לאורביט) או במזכירות המחלקה:

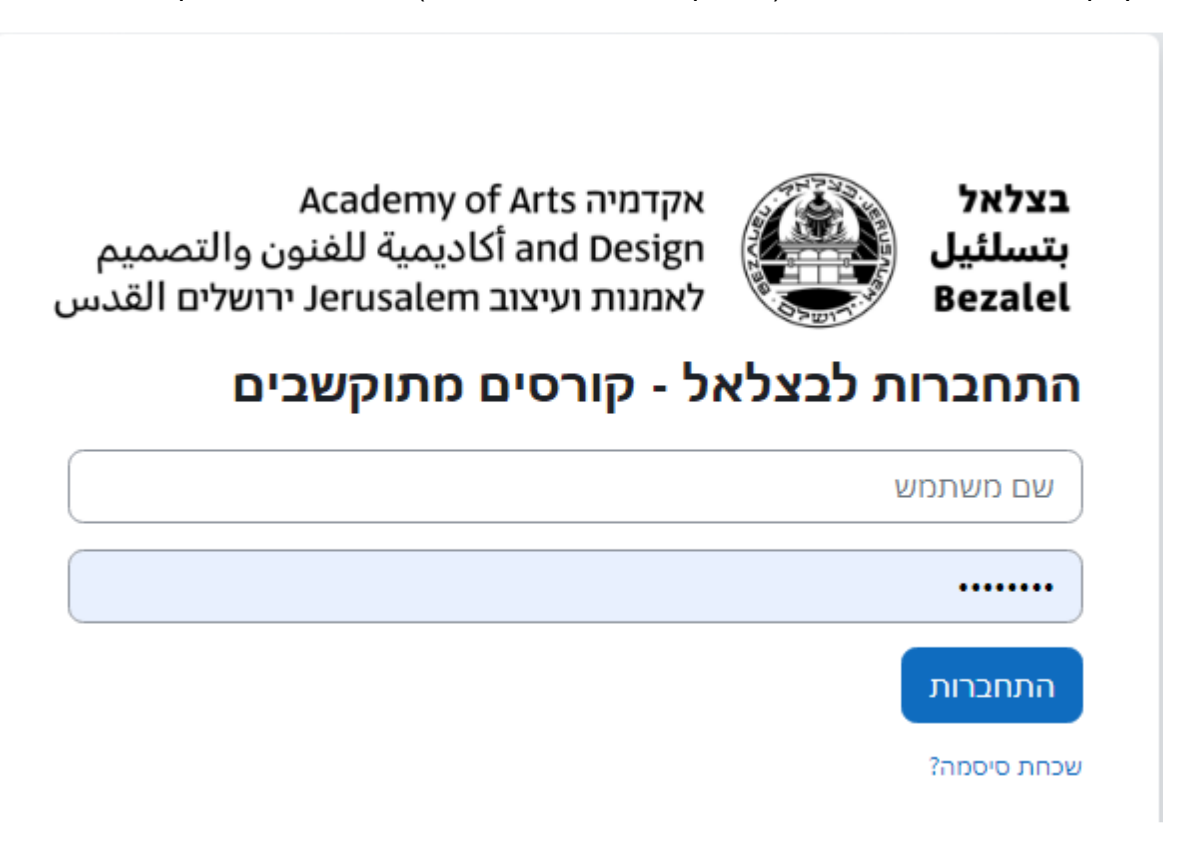

מומלץ לא לסמן את זכירת שם המשתמש/ת כי אז תידרש הקלדת הסיסמה בכל פעם מחדש.

הכניסה היא לעמוד ובו רשימת הקורסים שלך, יש לשים לב שהשנה והסמסטר מתאימים לרצוי. יש להקליק על שם הקורס על מנת לצפות בתכנים שלו.

ניתן לעבור לחיפוש קורסים נוסף בלשוניות שבחלק העליון של העמוד.

בעמוד הכניסה "עידכונים בקורסים שלי" זה ניתן לראות את כל הקורסים שלך ולחפש קורסים נוספים בהם היית בשנים קודמות – לפי קטגוריה של שנה/סמסטר או על ידי לחיצה על הקישור "חיפוש קורסים" בתחתית הדף. יופיעו בעמוד זה גם מטלות שמועד הגשתן מתקרב.

# $\langle \cdot \rangle$   $>$ קורסים בהם צפיתם לאחרונה לומדה - מניעת הטרדה מינית קורס בחירה הנוף האורבני קורסים משותפים סמסטר א ממתין לביצוע חיפוש לפי שם או סוג פעילות איון לפי תאריך א  $\times$  ימים  $7$ אין קורסים בלמידה

## עדכונים בקורסים שלי

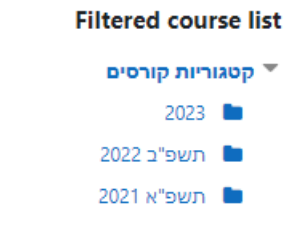